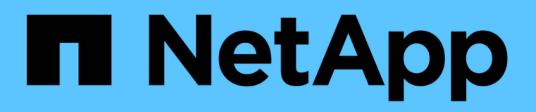

## **Gestione dei volumi cloud**

Cloud Volumes Service

NetApp October 04, 2023

This PDF was generated from https://docs.netapp.com/itit/cloud\_volumes/aws/task\_creating\_cloud\_volumes\_for\_aws.html on October 04, 2023. Always check docs.netapp.com for the latest.

# **Sommario**

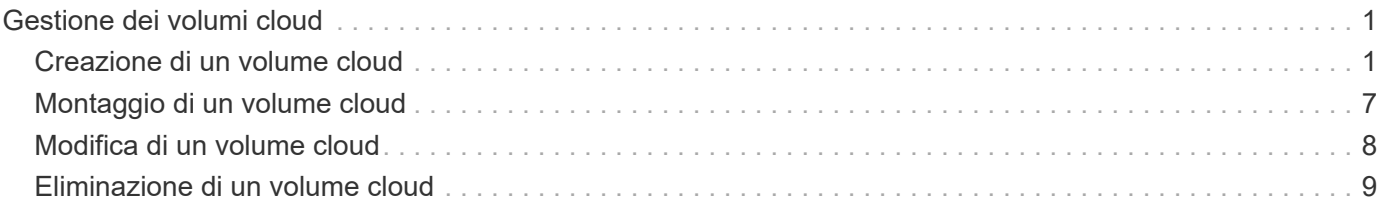

# <span id="page-2-0"></span>**Gestione dei volumi cloud**

## <span id="page-2-1"></span>**Creazione di un volume cloud**

È possibile creare volumi cloud dal sito NetApp Cloud Orchestrator.

## **Prerequisiti**

L'ambiente AWS deve soddisfare determinati requisiti prima di poter creare il primo volume cloud. Per ogni regione AWS in cui si prevede di implementare volumi cloud, è necessario disporre di:

- Virtual Private Cloud (VPC)
- Virtual Private Gateway (VGW) collegato al VPC
- Subnet del VPC
- Percorsi definiti che includono la rete su cui verranno eseguiti i volumi cloud
- Facoltativamente, un gateway Direct Connect

Quando crei il tuo primo volume cloud in una regione, devi avere a disposizione le seguenti informazioni:

- **AWS account ID**: Un identificativo di account Amazon a 12 cifre senza trattini.
- **Blocco CIDR (Classless Inter-Domain Routing)**: Un blocco CIDR IPv4 non utilizzato. Il prefisso di rete deve essere compreso tra /16 e /28 e deve rientrare anche negli intervalli riservati alle reti private (RFC 1918). Non scegliere una rete che si sovrapponga alle allocazioni CIDR VPC.
- È necessario selezionare la regione corretta in cui si desidera utilizzare il servizio. Vedere ["Selezione della](https://docs.netapp.com/it-it/cloud_volumes/aws/task_selecting_region.html) [regione".](https://docs.netapp.com/it-it/cloud_volumes/aws/task_selecting_region.html)

Se non sono stati configurati i componenti di rete AWS richiesti, consultare ["Configurazione dell'account](https://docs.netapp.com/it-it/cloud_volumes/aws/media/cvs_aws_account_setup.pdf) [NetApp Cloud Volumes Service per AWS"](https://docs.netapp.com/it-it/cloud_volumes/aws/media/cvs_aws_account_setup.pdf) guida per i dettagli.

**Nota:** quando si intende creare un volume SMB, è necessario disporre di un server Windows Active Directory a cui connettersi. Queste informazioni verranno inserite durante la creazione del volume. Inoltre, assicurarsi che l'utente Admin sia in grado di creare un account macchina nel percorso dell'unità organizzativa (OU) specificato.

## **Inserire i dettagli del volume**

Completare i campi nella parte superiore della pagina Create Volume (Crea volume) per definire il nome del volume, le dimensioni, il livello di servizio e molto altro.

1. Dopo aver effettuato l'accesso a ["NetApp Cloud Orchestrator"](https://cds-aws-bundles.netapp.com/storage/volumes) sito con l'indirizzo e-mail fornito durante l'abbonamento ["ha selezionato la regione"](https://docs.netapp.com/it-it/cloud_volumes/aws/task_selecting_region.html), Fare clic sul pulsante **Create new volume** (Crea nuovo volume).

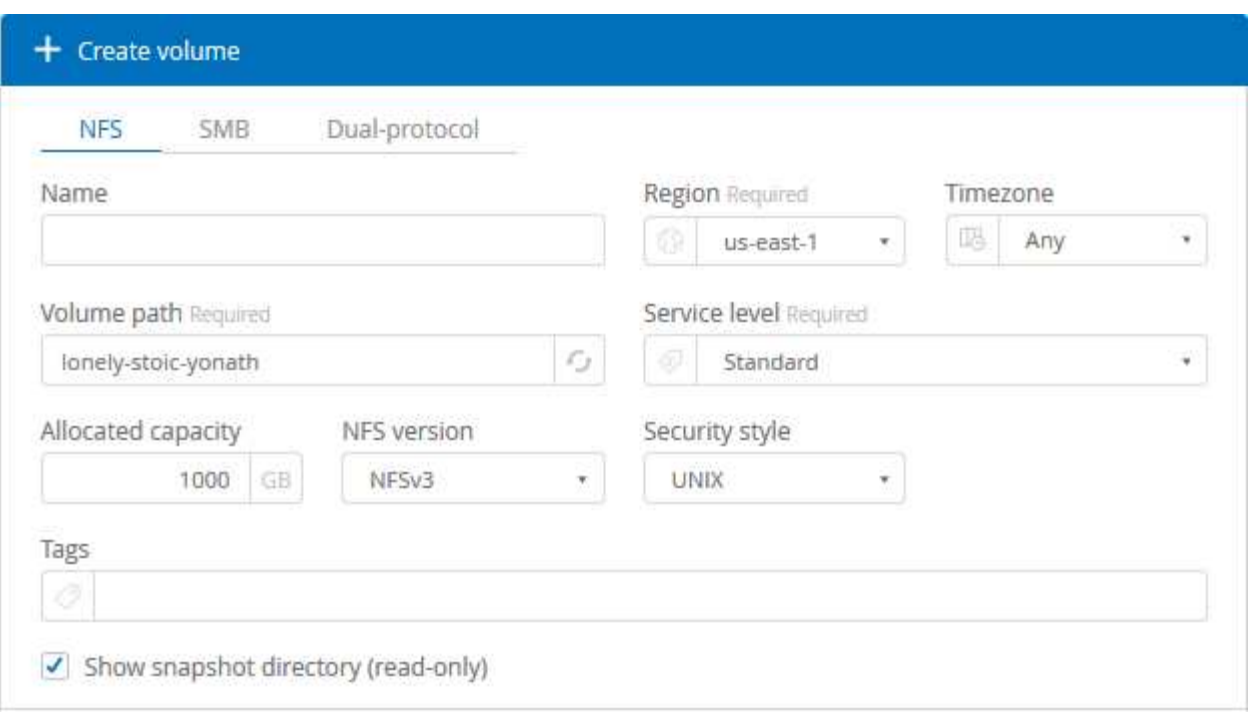

- 2. Dalla pagina Create Volume (Crea volume), selezionare **NFS**, **SMB** o **Dual-Protocol** come protocollo per il volume che si desidera creare.
- 3. Nel campo **Nome**, specificare il nome che si desidera utilizzare per il volume.
- 4. Nel campo **Regione**, selezionare la regione AWS in cui si desidera creare il volume. Questa regione deve corrispondere alla regione configurata su AWS.
- 5. Nel campo **Timezone**, selezionare il proprio fuso orario.
- 6. Nel campo **Volume path**, specificare il percorso che si desidera utilizzare o accettare il percorso generato automaticamente.
- 7. Nel campo **livello di servizio**, selezionare il livello di performance per il volume: **Standard**, **Premium** o **Extreme**.

Vedere ["Selezione del livello di servizio"](https://docs.netapp.com/it-it/cloud_volumes/aws/reference_selecting_service_level_and_quota.html#service-levels) per ulteriori informazioni.

8. Nel campo **Allocated Capacity** (capacità allocata), selezionare la capacità richiesta. Si noti che il numero di inode disponibili dipende dalla capacità allocata.

Vedere ["Selezione della capacità allocata"](https://docs.netapp.com/it-it/cloud_volumes/aws/reference_selecting_service_level_and_quota.html#allocated-capacity) per ulteriori informazioni.

- 9. Nel campo **NFS version** (versione NFS), selezionare **NFSv3**, **NFSv4.1** o **Both** a seconda dei requisiti.
- 10. Se si seleziona Dual-Protocol, è possibile selezionare lo stile di protezione nel campo **Security Style** selezionando **NTFS** o **UNIX** dal menu a discesa.

Gli stili di sicurezza influiscono sul tipo di autorizzazione del file utilizzato e sulla modalità di modifica delle autorizzazioni.

- UNIX utilizza i bit di modalità NFSv3 e solo i client NFS possono modificare le autorizzazioni.
- NTFS utilizza ACL NTFS e solo i client SMB possono modificare le autorizzazioni.
- 11. Nel campo **Show snapshot directory** (Mostra directory snapshot), mantenere l'impostazione predefinita in cui è possibile visualizzare la directory Snapshot per questo volume oppure deselezionare la casella per nascondere l'elenco delle copie Snapshot.

## **Inserire i dettagli di rete (impostazione unica per regione AWS)**

Se è la prima volta che si crea un volume cloud in questa regione AWS, viene visualizzata la sezione **Network** in modo da poter collegare l'account Cloud Volumes all'account AWS:

- 1. Nel campo **CIDR (IPv4)**, immettere l'intervallo IPv4 desiderato per la regione. Il prefisso di rete deve essere compreso tra /16 e /28. La rete deve inoltre rientrare negli intervalli riservati alle reti private (RFC 1918). Non scegliere una rete che si sovrapponga alle allocazioni CIDR VPC.
- 2. Nel campo **AWS account ID**, immetti l'identificativo di 12 cifre dell'account Amazon senza trattini.

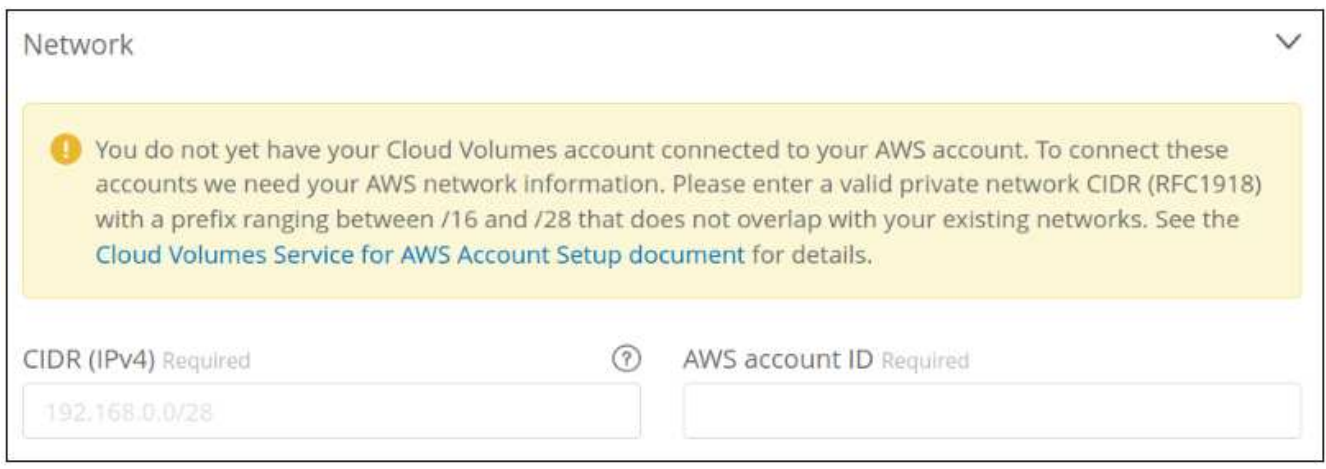

### **Inserire le regole dei criteri di esportazione (facoltativo)**

Se si seleziona NFS o Dual-Protocol, è possibile creare una policy di esportazione nella sezione **Export policy** per identificare i client che possono accedere al volume:

- 1. Nel campo **Allowed clients**, specificare i client consentiti utilizzando un indirizzo IP o CIDR (Classless Inter-Domain Routing).
- 2. Nel campo **Access**, selezionare **Read & Write** o **Read Only**.
- 3. Nel campo **Protocols** (protocolli), selezionare il protocollo (o i protocolli se il volume consente l'accesso NFSv3 e NFSv4.1) utilizzato per l'accesso dell'utente.

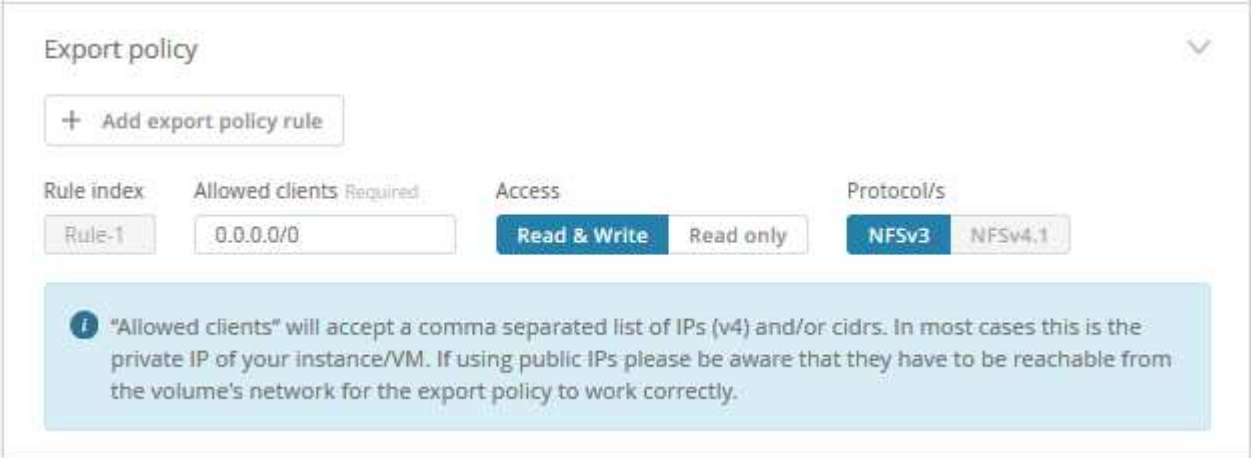

Fare clic su **+ Add export policy rule** (Aggiungi regola policy di esportazione) se si desidera definire ulteriori regole dei criteri di esportazione.

## **Abilitare la crittografia dei dati (opzionale)**

1. Se si seleziona SMB o Dual-Protocol, è possibile attivare la crittografia della sessione SMB selezionando la casella del campo **Enable SMB3 Protocol Encryption** (attiva crittografia protocollo SMB3).

**Nota:** non attivare la crittografia se i client SMB 2.1 devono montare il volume.

### **Integrare il volume con un server Active Directory (SMB e Dual Protocol)**

Se si seleziona SMB o Dual-Protocol, è possibile scegliere di integrare il volume con un server Windows Active Directory o AWS Managed Microsoft ad nella sezione **Active Directory**.

Nel campo **Available settings** (Impostazioni disponibili), selezionare un server Active Directory esistente o aggiungere un nuovo server ad.

Per configurare una connessione a un nuovo server ad:

- 1. Nel campo **DNS server**, immettere gli indirizzi IP dei server DNS. Utilizzare una virgola per separare gli indirizzi IP quando si fa riferimento a più server, ad esempio 172.31.25.223, 172.31.2.74.
- 2. Nel campo **Domain**, immettere il dominio per la condivisione SMB.

Quando si utilizza AWS Managed Microsoft ad, utilizzare il valore del campo "Directory DNS name" (Nome DNS directory).

- 3. Nel campo **SMB Server NetBIOS**, immettere un nome NetBIOS per il server SMB che verrà creato.
- 4. Nel campo **unità organizzativa**, immettere "CN=computer" per le connessioni al proprio server Windows Active Directory.

Quando si utilizza AWS Managed Microsoft ad, l'unità organizzativa deve essere inserita nel formato "OU=<NetBIOS\_name>". Ad esempio, **OU=AWSmanagedAD**.

Per utilizzare un'unità organizzativa nidificata, è necessario richiamare prima l'unità organizzativa di livello più basso fino al livello più alto. AD ESEMPIO: **OU=THIRDLEVEL,OU=SECONDLEVEL,OU=FIRSTLEVEL**.

5. Nel campo **Nome utente**, immettere un nome utente per il server Active Directory.

È possibile utilizzare qualsiasi nome utente autorizzato a creare account di computer nel dominio Active Directory a cui si accede al server SMB.

6. Nel campo **Password**, immettere la password per il nome utente ad specificato.

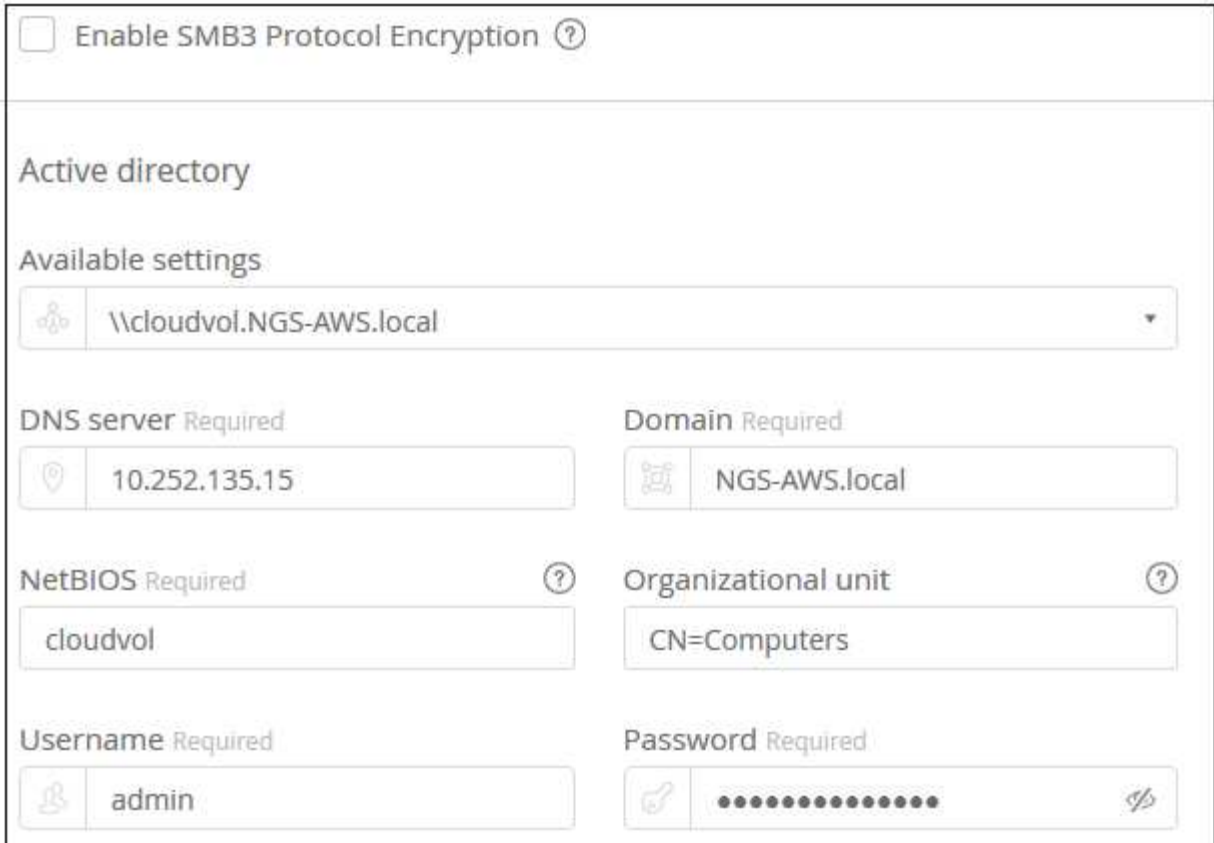

Vedere ["Progettazione di una topologia di sito per i servizi di dominio Active Directory"](https://docs.microsoft.com/en-us/windows-server/identity/ad-ds/plan/designing-the-site-topology) Per indicazioni sulla progettazione di un'implementazione ottimale di Microsoft ad.

Vedere ["Configurazione del servizio di directory AWS con NetApp Cloud Volumes Service per AWS"](https://docs.netapp.com/it-it/cloud_volumes/aws/media/cvs_aws_ds_smb_setup.pdf) Guida per istruzioni dettagliate sull'utilizzo di AWS Managed Microsoft ad.

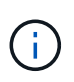

Seguire le istruzioni relative alle impostazioni del gruppo di sicurezza AWS per consentire ai volumi cloud di integrarsi correttamente con i server Windows Active Directory. Vedere ["Impostazioni del gruppo di protezione AWS per i server Windows ad"](https://docs.netapp.com/it-it/cloud_volumes/aws/reference_security_groups_windows_ad_servers.html) per ulteriori informazioni.

**Nota:** gli utenti UNIX che montano il volume usando NFS saranno autenticati come utente Windows "root" per UNIX root e "pcuser" per tutti gli altri utenti. Assicurarsi che questi account utente esistano in Active Directory prima di montare un volume a doppio protocollo quando si utilizza NFS.

## **Creazione di una policy Snapshot (opzionale)**

Se si desidera creare una policy di snapshot per questo volume, inserire i dettagli nella sezione **Snapshot policy**:

- 1. Selezionare la frequenza dello snapshot: **Orario**, **giornaliero**, **settimanale** o **mensile**.
- 2. Selezionare il numero di snapshot da conservare.
- 3. Selezionare l'ora in cui deve essere eseguita l'istantanea.

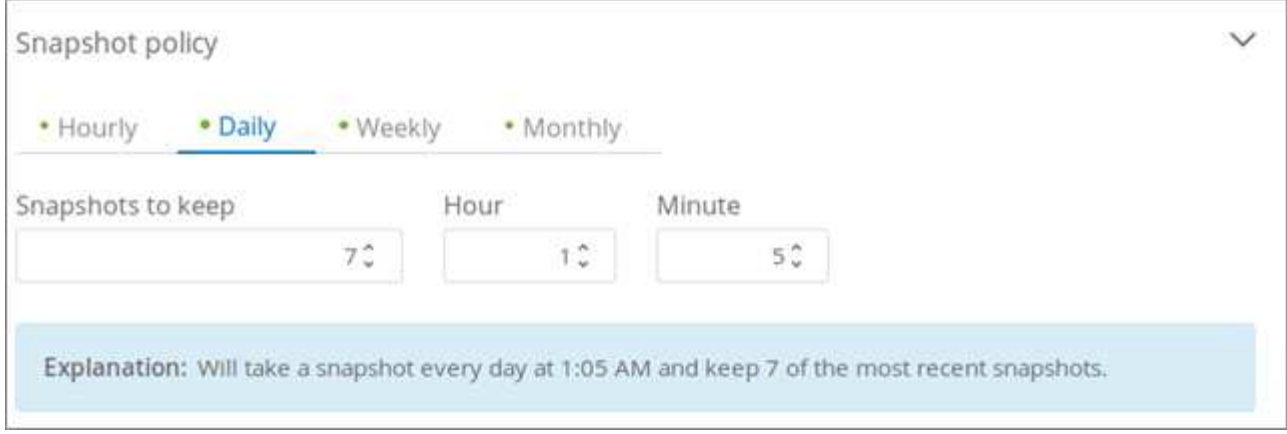

È possibile creare ulteriori criteri di snapshot ripetendo i passaggi sopra descritti o selezionando la scheda Snapshot dall'area di navigazione a sinistra.

### **Creare il volume**

1. Scorrere fino alla fine della pagina e fare clic su **Create Volume** (Crea volume).

Se in precedenza è stato creato un volume cloud in questa regione, il nuovo volume viene visualizzato nella pagina Volumes (volumi).

Se si tratta del primo volume cloud creato in questa regione AWS e sono state inserite le informazioni di rete nella sezione Network di questa pagina, viene visualizzata una finestra di dialogo di avanzamento che identifica i passaggi successivi da seguire per collegare il volume alle interfacce AWS.

Network and volume creation in progress...  $\times$ Accepting virtual interfaces 1. Open the AWS DirectConnect Management console. 2. Accept the virtual interfaces NetApp-CloudVolumes-1A and NetApp-CloudVolumes-2B, they should appear momentarily. 3. When accepting the virtual interfaces, make sure to attach them to the VirtualGateway/DirectConnect gateway with the ASN number you provided (64512). 4. Cloud Volumes will then attempt to establish a BGP session with your provided network configuration, this can take up to 10 minutes. 5. On successful completion, your new volume will be created. 2. Accettare le interfacce virtuali come descritto nella sezione 6.4 del ["Configurazione dell'account NetApp](https://docs.netapp.com/it-it/cloud_volumes/aws/media/cvs_aws_account_setup.html#page=21) [Cloud Volumes Service per AWS"](https://docs.netapp.com/it-it/cloud_volumes/aws/media/cvs_aws_account_setup.html#page=21) guida. Questa attività deve essere eseguita entro 10 minuti per non causare il timeout del sistema.

Se le interfacce non vengono visualizzate entro 10 minuti, potrebbe essersi verificato un problema di configurazione; in tal caso, contattare il supporto.

Una volta create le interfacce e gli altri componenti di rete, il volume creato viene visualizzato nella pagina Volumes (volumi) e il campo Actions (azioni) viene elencato come Available (disponibile).

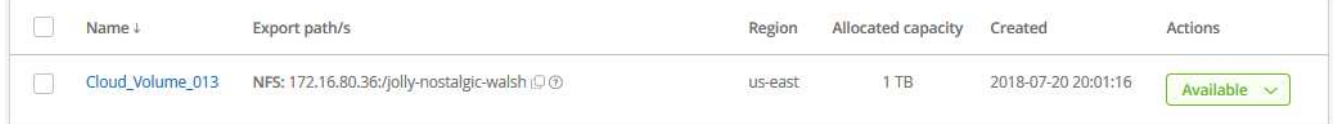

### **Al termine**

Continuare con ["Montaggio di un volume cloud"](#page-8-0).

## <span id="page-8-0"></span>**Montaggio di un volume cloud**

È possibile montare un volume cloud sull'istanza di AWS. I volumi cloud attualmente supportano NFSv3 e NFSv4.1 per client Linux e UNIX e SMB 2.1, 3.0 e 3.1.1 per client Windows.

**Nota:** utilizzare il protocollo/dialetto evidenziato supportato dal client.

**Fasi**

1. Per ottenere le istruzioni di montaggio per il volume creato, fare clic sul punto interrogativo blu (?) Alla fine del campo Export Paths (percorsi di esportazione) accanto al nome del volume.

Quando si passa il puntatore del mouse sul punto interrogativo, viene visualizzato **Mostra istruzioni di montaggio**.

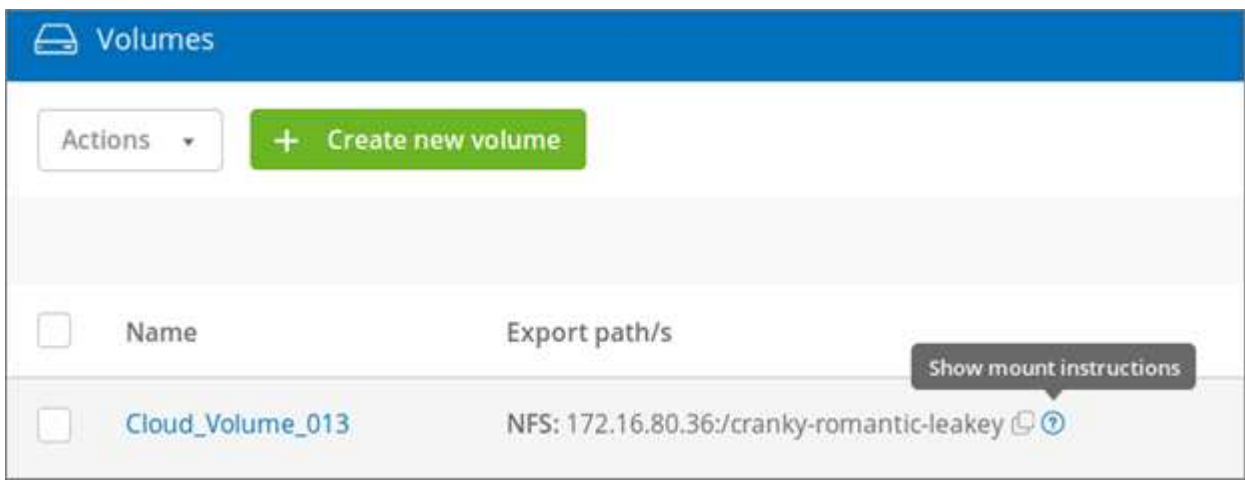

2. Fare clic sul punto interrogativo per visualizzare le istruzioni di montaggio.

### **Esempio NFS:**

#### Setting up your instance

- 1. Open an SSH client and connect to your instance.
- 2. Install the nfs client on your instance.
	- . On Red Hat Enterprise Linux or CentOS Linux instance: sudo yum install -y nfs-utils  $\mathbb G$
	- On an Ubuntu or Debian instance: sudo apt-get install nfs-common  $\mathbb G$

#### Mounting your volume

- 1. Create a new directory on your instance, such as "g": sudo mkdir  $g^{\mathbb{C}}$
- 2. Mount your NFSv3 volume using the example command below: sudo mount -t nfs -o rw, hard, rsize=65536, wsize=65536, vers=3, tcp 172.25.0.4:/tender-modest-hofstadter  $g \oplus$

Note. Please use mount options appropriate for your specific workloads when known.

La dimensione i/o massima definita da rsize e. wsize options è 1048576, tuttavia 65536 è l'impostazione predefinita consigliata per la maggior parte dei casi di utilizzo.

Si noti che i client Linux imposteranno NFSv4.1 per impostazione predefinita, a meno che non venga specificata la versione.

#### **Esempio SMB:**

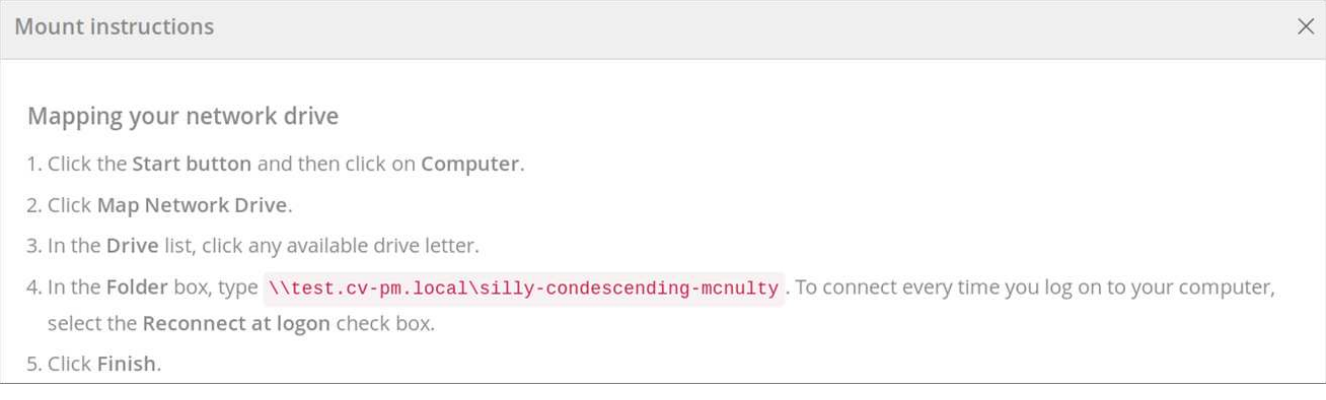

3. Connettersi all'istanza di Amazon Elastic Compute Cloud (EC2) utilizzando un client SSH o RDP, quindi seguire le istruzioni di montaggio dell'istanza.

Dopo aver completato i passaggi nelle istruzioni di montaggio, il volume cloud è stato montato correttamente sull'istanza di AWS.

## <span id="page-9-0"></span>**Modifica di un volume cloud**

È possibile modificare i volumi esistenti, tra cui la modifica del nome del volume, della capacità allocata o del livello di servizio.

#### **Fasi**

```
1. Accedere a. "NetApp Cloud Orchestrator".
```
- 2. Fare clic sul nome del volume che si desidera gestire.
- 3. Modificare i seguenti campi volume in base alle esigenze:
	- Nome
	- Tag
	- Capacità allocata
	- Livello di servizio

La modifica del livello di servizio non comporta interruzioni e non influisce sull'accesso ai dati del client.

Si noti che il numero di inode disponibili dipende dalla capacità allocata.

Vedere ["Selezione del livello di servizio appropriato e della capacità allocata"](https://docs.netapp.com/it-it/cloud_volumes/aws/reference_selecting_service_level_and_quota.html) per ulteriori informazioni.

## <span id="page-10-0"></span>**Eliminazione di un volume cloud**

Puoi eliminare un volume cloud che non è più necessario.

### **Fasi**

- 1. Smontare il volume da tutti i client:
	- Sui client Linux, utilizzare umount comando.
	- Sui client Windows, fare clic su **Disconnetti unità di rete**.
- 2. Dalla pagina Volumes (volumi), specificare i volumi da eliminare selezionando le caselle di controllo corrispondenti, fare clic su **Actions** (azioni), quindi selezionare **Delete volume/s** (Elimina volume/i) dall'elenco a discesa.
- 3. Nella finestra di dialogo di conferma, digitare delete Per confermare che si desidera eliminare il volume, quindi fare clic su **Delete** (Elimina).

### **Informazioni sul copyright**

Copyright © 2023 NetApp, Inc. Tutti i diritti riservati. Stampato negli Stati Uniti d'America. Nessuna porzione di questo documento soggetta a copyright può essere riprodotta in qualsiasi formato o mezzo (grafico, elettronico o meccanico, inclusi fotocopie, registrazione, nastri o storage in un sistema elettronico) senza previo consenso scritto da parte del detentore del copyright.

Il software derivato dal materiale sottoposto a copyright di NetApp è soggetto alla seguente licenza e dichiarazione di non responsabilità:

IL PRESENTE SOFTWARE VIENE FORNITO DA NETAPP "COSÌ COM'È" E SENZA QUALSIVOGLIA TIPO DI GARANZIA IMPLICITA O ESPRESSA FRA CUI, A TITOLO ESEMPLIFICATIVO E NON ESAUSTIVO, GARANZIE IMPLICITE DI COMMERCIABILITÀ E IDONEITÀ PER UNO SCOPO SPECIFICO, CHE VENGONO DECLINATE DAL PRESENTE DOCUMENTO. NETAPP NON VERRÀ CONSIDERATA RESPONSABILE IN ALCUN CASO PER QUALSIVOGLIA DANNO DIRETTO, INDIRETTO, ACCIDENTALE, SPECIALE, ESEMPLARE E CONSEQUENZIALE (COMPRESI, A TITOLO ESEMPLIFICATIVO E NON ESAUSTIVO, PROCUREMENT O SOSTITUZIONE DI MERCI O SERVIZI, IMPOSSIBILITÀ DI UTILIZZO O PERDITA DI DATI O PROFITTI OPPURE INTERRUZIONE DELL'ATTIVITÀ AZIENDALE) CAUSATO IN QUALSIVOGLIA MODO O IN RELAZIONE A QUALUNQUE TEORIA DI RESPONSABILITÀ, SIA ESSA CONTRATTUALE, RIGOROSA O DOVUTA A INSOLVENZA (COMPRESA LA NEGLIGENZA O ALTRO) INSORTA IN QUALSIASI MODO ATTRAVERSO L'UTILIZZO DEL PRESENTE SOFTWARE ANCHE IN PRESENZA DI UN PREAVVISO CIRCA L'EVENTUALITÀ DI QUESTO TIPO DI DANNI.

NetApp si riserva il diritto di modificare in qualsiasi momento qualunque prodotto descritto nel presente documento senza fornire alcun preavviso. NetApp non si assume alcuna responsabilità circa l'utilizzo dei prodotti o materiali descritti nel presente documento, con l'eccezione di quanto concordato espressamente e per iscritto da NetApp. L'utilizzo o l'acquisto del presente prodotto non comporta il rilascio di una licenza nell'ambito di un qualche diritto di brevetto, marchio commerciale o altro diritto di proprietà intellettuale di NetApp.

Il prodotto descritto in questa guida può essere protetto da uno o più brevetti degli Stati Uniti, esteri o in attesa di approvazione.

LEGENDA PER I DIRITTI SOTTOPOSTI A LIMITAZIONE: l'utilizzo, la duplicazione o la divulgazione da parte degli enti governativi sono soggetti alle limitazioni indicate nel sottoparagrafo (b)(3) della clausola Rights in Technical Data and Computer Software del DFARS 252.227-7013 (FEB 2014) e FAR 52.227-19 (DIC 2007).

I dati contenuti nel presente documento riguardano un articolo commerciale (secondo la definizione data in FAR 2.101) e sono di proprietà di NetApp, Inc. Tutti i dati tecnici e il software NetApp forniti secondo i termini del presente Contratto sono articoli aventi natura commerciale, sviluppati con finanziamenti esclusivamente privati. Il governo statunitense ha una licenza irrevocabile limitata, non esclusiva, non trasferibile, non cedibile, mondiale, per l'utilizzo dei Dati esclusivamente in connessione con e a supporto di un contratto governativo statunitense in base al quale i Dati sono distribuiti. Con la sola esclusione di quanto indicato nel presente documento, i Dati non possono essere utilizzati, divulgati, riprodotti, modificati, visualizzati o mostrati senza la previa approvazione scritta di NetApp, Inc. I diritti di licenza del governo degli Stati Uniti per il Dipartimento della Difesa sono limitati ai diritti identificati nella clausola DFARS 252.227-7015(b) (FEB 2014).

#### **Informazioni sul marchio commerciale**

NETAPP, il logo NETAPP e i marchi elencati alla pagina<http://www.netapp.com/TM> sono marchi di NetApp, Inc. Gli altri nomi di aziende e prodotti potrebbero essere marchi dei rispettivi proprietari.